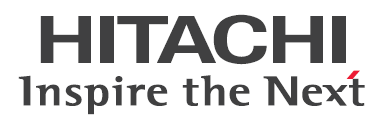

# **2.5** 型 **PCIe SSD** 取扱説明書 (形名:UH7800CSB1/UH71600CSB1/UH73200CSB1/ UH7800CP1W/UH71600CP1W/UH73200CP1W/ UH7800CP1N/UH71600CP1N/UH73200CP1N)

マニュアルはよく読み、保管してください。 製品を使用する前に、安全上の指示をよく読み、十分理解してください。 このマニュアルは、いつでも参照できるよう、手近なところに保管してください。

# <span id="page-1-0"></span>重要なお知らせ

- 本書の内容の一部、または全部を無断で転載し、複写することは固くお断りします。
- 本書の内容について、改良のため予告なしに変更することがあります。
- 本書の内容については万全を期しておりますが、万一ご不審な点や誤りなど、 お気付きのことがありましたら、お買い求め先へご一報くださいますようお願いいたします。
- 本書に準じないで本製品を運用した結果については責任を負いかねますので、 あらかじめご了承ください。

# <span id="page-1-1"></span>規制・対策などについて

### □ 電波障害自主規制について

この装置は、クラス A 情報技術装置です。この装置を家庭環境で使用すると電波妨害を引き起こすこ とがあります。この場合には使用者が適切な対策を講ずるよう要求されることがあります。

VCCI-A

### 輸出規制について

本製品を輸出される場合には、外国為替および外国貿易法ならびに米国の輸出管理関連法規などの規 制をご確認のうえ、必要な手続きをお取りください。なお、ご不明の場合は弊社担当営業にお問い合 わせください。

なお、この装置に付属する周辺機器やプレインストールされているソフトウェアも同じ扱いになりま す。

# <span id="page-1-2"></span>登録商標・商標について

Microsoft、Windows、Windows Server、Hyper-V は米国 Microsoft Corporation の米国およびその他 の国における登録商標または商標です。

Intel、インテルは Intel Corporation の登録商標および商標です。

Linux は、Linus Torvalds の米国およびその他の国における登録商標または商標です。

Red Hat は、米国およびその他の国における Red Hat, Inc.の登録商標または商標です。

HGST, Inc. の登録商標または商標です。

VMware、VMware vSphere、ESXi、vCenter は米国およびその他の地域における VMware, Inc の登録 商標または商標です。

その他、本マニュアル中の製品名および会社名は、各社の商標または登録商標です。

# <span id="page-1-3"></span>版権について

このマニュアルの内容はすべて著作権によって保護されています。このマニュアルの内容の一部また は全部を、無断で転載することは禁じられています。

Copyright© Hitachi, Ltd. 2016-2017. All rights reserved.

# <span id="page-2-0"></span>はじめに

このたびは 2.5 型 PCIe SSD をお買い上げいただき、誠にありがとうご ざいます。このマニュアルは、使用方法や注意事項など、使用するため に必要な事柄について記載しています。

# <span id="page-2-1"></span>構成品の確認

PCIe SSD をお使いになる前に、PCIe SSD に添付されている添付品一覧表をご使用いただき、構成 品が揃っていることを確認してください。万一、不足の品がありましたら、コールセンターまでご連 絡ください。

# <span id="page-2-2"></span>マニュアルの表記

### □ マークについて

マニュアル内で使用しているマークの意味は次のとおりです。

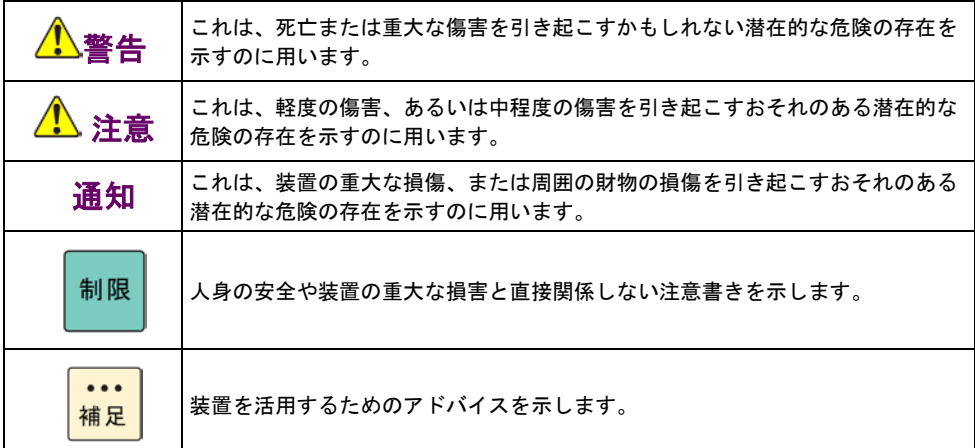

# はじめに

## □ オペレーティングシステム (OS) の略称について

本マニュアルでは、次の OS 名称を省略して表記します。また、Service Pack については SP と省略 して記載します。

- Microsoft® Windows Server® 2012 Standard 日本語版 (以下 Windows Server 2012 Standard または Windows Server 2012, Windows)
- Microsoft® Windows Server® 2012 Datacenter 日本語版

(以下 Windows Server 2012 Datacenter または Windows Server 2012, Windows)

Microsoft® Windows Server® 2012 R2 Standard 日本語版

(以下 Windows Server 2012 R2 Standard または Windows Server 2012 R2、Windows)

■ Microsoft® Windows Server® 2012 R2 Datacenter 日本語版

(以下 Windows Server 2012 R2 Datacenter または Windows Server 2012 R2、Windows)

■ Microsoft® Windows Server® 2016 Standard 日本語版

(以下 Windows Server 2016 Standard または Windows Server 2016、Windows)

■ Microsoft® Windows Server® 2016 Datacenter 日本語版

(以下 Windows Server 2016 Datacenter または Windows Server 2016、Windows)

Red Hat Enterprise Linux Server 6 (64-bit x86\_64)

(以下 RHEL6 (64-bit x86 64) または RHEL6、Linux)

- Red Hat Enterprise Linux Server 7 (64-bit x86\_64) (以下 RHEL7(64-bit x86\_64)または RHEL7、Linux)
- $\blacksquare$  VMware vSphere(R) ESXi<sup>TM</sup>6 (以下 ESXi)

なお、次のとおり省略した「OS 表記」は、「対象 OS」中のすべてまたは一部を表すときに用いま す。

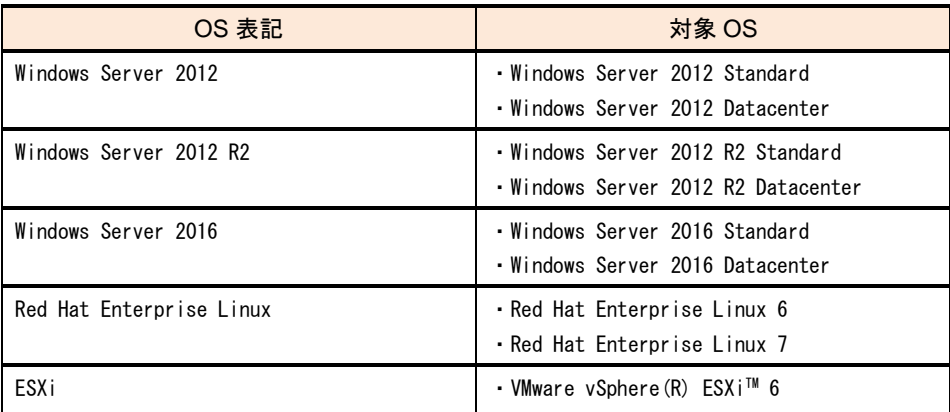

# □ 製品名と形名について

本マニュアルで使用する製品名は、次の形名の製品を表します。

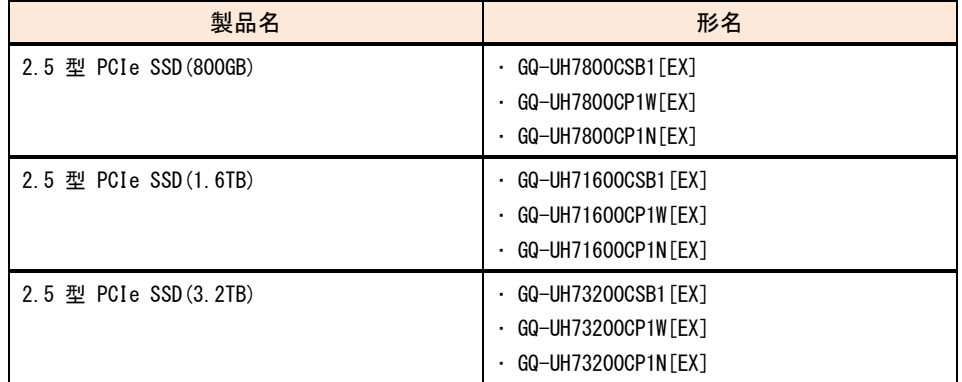

### 画面表記例について

本マニュアルに記載されている画面などの表記はすべて表記例であり、お使いの環境によって一部表 記が異なる場合があります。

# <span id="page-5-0"></span>お問い合わせ先

ここでは、使用時のご質問や不具合の内容に応じたお問い合わせ先をご案内しています。

### 技術情報、アップデートプログラムについて

HA8000 ホームページで、技術情報、ドライバやユーティリティ、BIOS/EFI、ファームウェアなどの アップデートプログラムを提供しております。[ダウンロード] をクリックしてください。

■ ホームページアドレス: <http://www.hitachi.co.jp/Prod/comp/OSD/pc/ha/index.html>

各アップデートプログラムの適用はお客様責任にて実施していただきますが、システム装置を安全に ご使用いただくためにも、定期的にホームページにアクセスして、最新のドライバやユーティリティ、 BIOS/EFI、ファームウェアへ更新していただくことをお勧めいたします。 障害などの保守作業で部品を交換した場合、交換した部品の BIOS/EFI、ファームウェアは原則として 最新のものが適用されます。また保守作業時、交換していない部品の BIOS/EFI、ファームウェアも最 新のものへ更新する場合があります。

なお、お客様による BIOS/EFI、ファームウェアアップデート作業が困難な場合は、有償でアップデー ト作業を代行するサービスを提供いたします。詳細はお買い求め先にお問い合わせください。

#### □ 操作や使いこなしについて

本製品のハードウェアについての機能や操作方法に関するお問い合わせは、HCA センター (HITACHI カスタマ・アンサ・センター) でご回答いたしますので、次のフリーダイヤルにおかけください。受付 担当がお問い合わせ内容を承り、専門エンジニアが折り返し電話でお答えするコールバック方式をと らせていただきます。

# **HCA** センター **(HITACHI** カスタマ・アンサ・センター**)**

# 0120-2580-91

受付時間

9:00 - 12:00 / 13:00 - 17:00 (土・日・祝日、年末年始を除く)

お願い

- お問い合わせになる際に次の内容をメモし、お伝えください。お問い合わせ内容の確認をスムー ズに行うため、ご協力をお願いいたします。 形名 (TYPE) /製造番号 (S/N) /インストール OS/サービス ID (SID) 「形名」、「製造番号」および「サービス ID」は、システム装置前面に貼り付けられている機器 ラベルにてご確認ください。
- 質問内容を FAX でお送りいただくこともありますので、ご協力をお願いいたします。
- HITACHI カスタマ・アンサ・センターでお答えできるのは、製品のハードウェアの機能や操作方法などです。 ハードウェアに関する技術支援や、OS や各言語によるユーザープログラムの技術支援は除きます。 ハードウェアや OS の技術的なお問い合わせについては有償サポートサービスにて承ります。詳細は[「技](#page-6-0) [術支援サービスについて」](#page-6-0)[P.vii](#page-6-0) をご参照ください。
- 明らかにハードウェア障害と思われる場合は、販売会社または保守会社にご連絡ください。

### □ ハードウェア障害について

システム装置の深刻なエラーが発生したときは、お買い求め先の販売会社または、ご契約の保守会社 にご連絡ください。ご連絡先はご購入時にお控えになった連絡先をご参照ください。なお、日立コー ルセンタでもハードウェア障害に関するお問い合わせを承っております。

### 欠品・初期不良・故障について

本製品の納入時の欠品や初期不良および修理に関するお問い合わせは日立コールセンタにご連絡くだ さい。

#### 日立コールセンタ

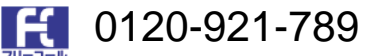

受付時間 9:00 - 18:00 (土・日・祝日、年末年始を除く)

- お電話の際には、製品同梱の保証書をご用意ください
- Web によるお問い合わせは次へお願いします https://e-biz.hitachi.co.jp/cgi-shell/ga/rep\_form.pl?TXT\_MACTYPE=1

## <span id="page-6-0"></span>□ 技術支援サービスについて

ハードウェアやソフトウェアの技術的なお問い合わせについては、「技術支援サービス」による有償 サポートとなります。

総合サポートサービス「日立サポート 360」 ハードウェアと、Windows や Linux® などの OS を一体化したサポートサービスをご提供いたします。 詳細は次の URL で紹介しています。

■ ホームページアドレス <http://www.hitachi.co.jp/Prod/comp/soft1/support360/index.html>

インストールや運用時のお問い合わせや問題解決など、システムの円滑な運用のためにサービスのご 契約をお勧めします。

HA8000 問題切分支援・情報提供サービス

ハードウェアとソフトウェアの問題切り分け支援により、システム管理者の負担を軽減します。詳細 は次の URL で紹介しています。

■ ホームページアドレス <http://www.hitachi.co.jp/soft/HA8000/>

運用時の問題解決をスムーズに行うためにサービスのご契約をお勧めします。 なお、本サービスには OS の技術支援サービスは含まれません。OS の技術支援サービスを 必要とされる場合は「日立サポート 360」のご契約をお勧めします。

# <span id="page-7-0"></span>安全にお使いいただくために 安全にお使いいただくために

安全に関する注意事項は、下に示す見出しによって表示されます。これは安全警告記号と「警告」、 「注意」および「通知」という見出し語を組み合わせたものです。

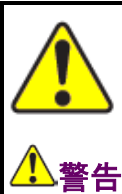

これは、安全警告記号です。人への危害をひき起こす隠れた危険に注意を喚起する ために用いられます。起こりうる傷害または死を回避するためにこのシンボルのあ とに続く安全に関するメッセージに従ってください。

はじめに

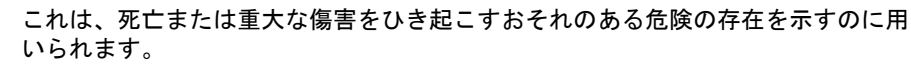

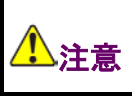

これは、軽度の傷害、あるいは中程度の傷害をひき起こすおそれのある危険の存在 を示すのに用いられます。

通知 これは、人身傷害とは関係のない損害をひき起こすおそれのある危険の存在を示す のに用いられます。

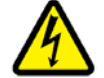

【表記例 1】感電注意 の図記号は注意していただきたいことを示し、 の中に「感電注意」などの注意 事項の絵が描かれています。

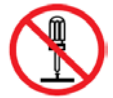

【表記例 2】分解禁止 の図記号は禁止事項を示し、 の中に「分解禁止」などの禁止事項の絵が描かれ ています。なお、◯の中に絵がないものは、一般的な禁止事項を示します。

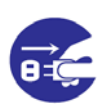

【表記例 3】電源プラグをコンセントから抜け ■の図記号は行っていただきたいことを示し、■の中に「電源プラグをコンセント から抜け」などの強制事項の絵が描かれています。 なお、●は一般的に行っていただきたい事項を示します。

#### 安全に関する共通的な注意について

次に述べられている安全上の説明をよく読み、十分理解してください。

- 操作は、このマニュアル内の指示、手順に従って行ってください。
- 本製品やマニュアルに表示されている注意事項は必ず守ってください。
- 本製品に搭載または接続するオプションなど、ほかの製品に添付されているマニュアルも参照し、 記載されている注意事項を必ず守ってください。

これを怠ると、人身上の傷害やシステムを含む財産の損害を引き起こすおそれがあります。

#### 操作や動作は

マニュアルに記載されている以外の操作や動作は行わないでください。 本製品について何か問題がある場合は、電源を切り、電源プラグをコンセントから抜いたあと、お買い求め先 にご連絡いただくか保守員をお呼びください。

#### 自分自身でもご注意を

本製品やマニュアルに表示されている注意事項は、十分検討されたものです。それでも、予測を超えた事態が 起こることが考えられます。操作にあたっては、指示に従うだけでなく、常に自分自身でも注意するようにし てください。

# <span id="page-8-0"></span>一般的な安全上の注意事項

本製品の取り扱いにあたり次の注意事項を常に守ってください。

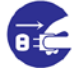

#### 異常な熱さ、煙、異常音、異臭

万一異常が発生した場合は、電源を切り、装置のすべての電源プラグをコンセントから抜いてくだ さい。そのまま使用すると感電、火災の原因になります。また、すぐに電源プラグを抜けるよう に、コンセントの周りには物を置かないでください。

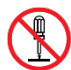

#### 修理・改造・分解

自分で修理や改造・分解をしないでください。感電や火災、やけどの原因になります。

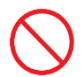

#### 落下などによる衝撃

落下させたりぶつけるなど、過大な衝撃を与えないでください。内部に変形や劣化が生じ、そのま ま使用すると故障の原因になります。

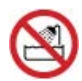

#### 湿気やほこりの多い場所での使用

浴槽、洗面台、台所の流し台、洗濯機など、水を使用する場所の近傍、湿気の多い地下室、水泳プ ールの近傍やほこりの多い場所では使用しないでください。電気絶縁の低下によって火災や感電の 原因になります。

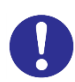

#### 高温の場所での使用

高温になる場所に設置したり、断熱材で覆ったりしないでください。発火の原因となります。

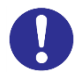

#### 温度差のある場所への移動

移動する場所間で温度差が大きい場合は、表面や内部に結露することがあります。結露した状態で 使用すると火災や感電の原因になります。使用する場所で、数時間そのまま放置してからご使用く ださい。

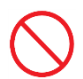

#### 梱包用ポリ袋について

装置の梱包用エアーキャップなどのポリ袋は、お子様の手の届くところに置かないでください。か ぶったりすると窒息するおそれがあります。

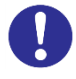

#### 金属など端面への接触

装置の移動などで金属やプラスチックなどの端面に触れる場合は、注意して触れてください。また は、綿手袋を着用してください。けがをするおそれがあります。

# 安全にお使いいただくために (続き)

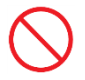

#### 目的以外の使用

本来の目的用途以外に使用しないでください。壊れたり倒れたりし、けがや故障の原因になりま す。

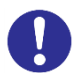

## 装置の廃棄

■ 事業者が廃棄する場合

装置を廃棄するときには産業廃棄物管理票( マニフェスト) の発行が義務づけられています。詳 しくは、各都道府県産業廃棄物協会にお問い合わせください。廃棄物管理表は、( 社) 全国産業 廃棄物協会に用意されています。オプションの増設・交換などの必要がある場合はお買い求め先 にご連絡いただくか、保守員をお呼びください。

■ 個人が廃棄する場合 装置を廃棄するときは、お買い求め先にご相談いただくか、地方自治体の条例または規則に従っ てください。

# 安全にお使いいただくために (続き)

# <span id="page-10-0"></span>装置の損害を防ぐための注意

### 屋外での使用

屋外では使用しないでください。故障の原因になります。

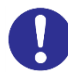

### 電波障害について

ほかのエレクトロニクス機器に隣接して設置した場合、お互いに悪影響を及ぼすことがあります。 特に近くにテレビやラジオなどがある場合、雑音が入ることがあります。その場合は次のようにし てください。

- ・テレビやラジオなどからできるだけ離す
- ・テレビやラジオなどのアンテナの向きを変える
- ・コンセントを別にする

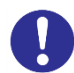

### ねずみ対策について

- ねずみなどによるコンピュータシステムの被害として次のようなものがあります。
	- ・ケーブル類の被覆の破損断線
	- ・機器内部の部品の腐食、接触不良、汚損
- これを防ぐため、ねずみ対策を専門業者にご相談いただき、実施してください。

# 安全にお使いいただくために (続き)

# <span id="page-11-0"></span>本マニュアル内の警告表示

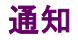

PCIe SSD の取り扱い

PCIe SSD は次のとおり取り扱ってください。取り扱い方法によっては、PCIe SSD の故障やデータの消失の原 因となります。

- システム装置や PCIe SSD を持ち運ぶときは、振動や衝撃を与えないように慎重に取り扱ってくださ い。また、PCIe SSD を取り扱うときには静電気をあらかじめ取り除くか、綿手袋を着用してください。
- システム装置を移動させるときは電源を切り、電源プラグを抜いて 30 秒以上待ってから行ってくださ い。

関連ページ→本書 [P.4](#page-16-0)

# <span id="page-12-0"></span>目次

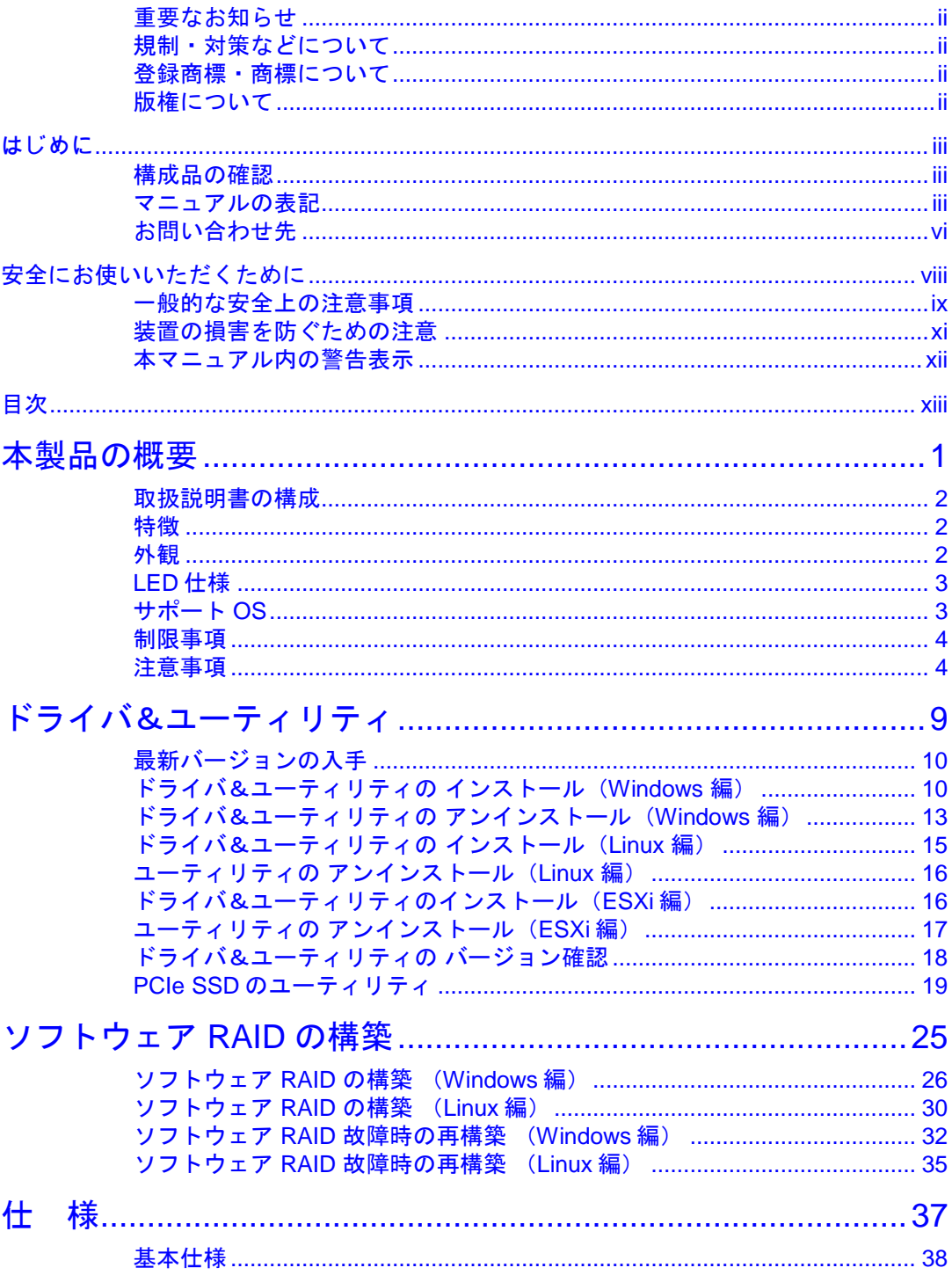

# <span id="page-13-0"></span>本製品の概要

この章では、2.5 型 PCIe SSD (以下 PCIe SSD) の概要について説明します。

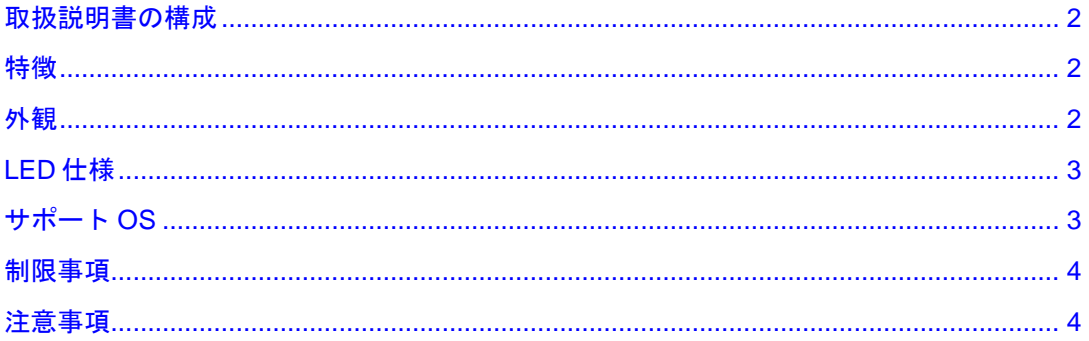

# <span id="page-14-0"></span>取扱説明書の構成

本製品の説明書は、本紙「2.5 型 PCIe SSD 取扱説明書」と別紙「NVMe 故障監視サービス取扱説明 書」から構成します。

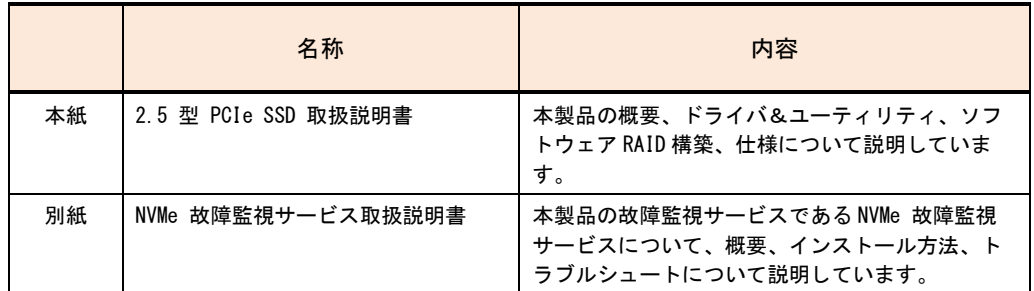

<span id="page-14-1"></span>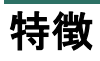

本製品は、次の特徴を備えています。

- PCI-Express に接続する NVMe 方式の SSD (Solid State Drive)
- PCI-Express に直結するため高性能
- HDD にも匹敵するストレージ容量(3.2TB)
- システム装置前面の 2.5 型 PCIe SSD 専用ベイに取り付けて使用

<span id="page-14-2"></span>外観

前面部

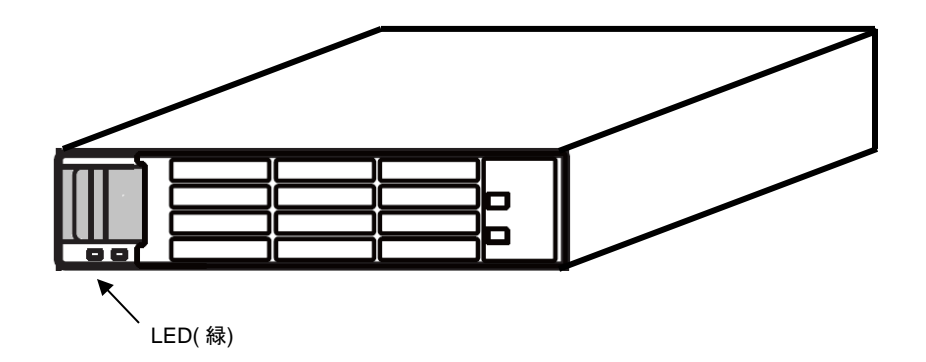

# <span id="page-15-0"></span>**LED** 仕様

**1** 本製品の概要 本製品の概要

#### ■ 前面部

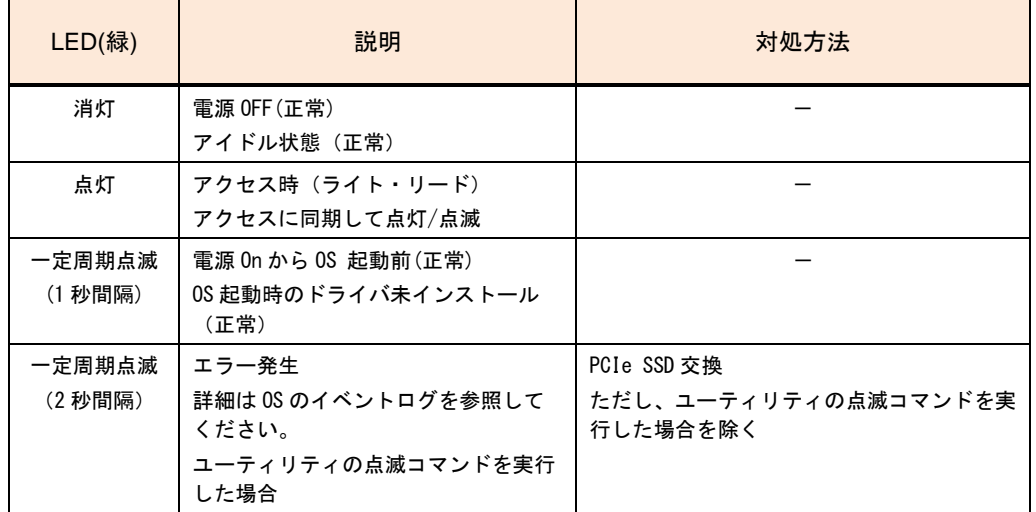

# <span id="page-15-1"></span>サポート **OS**

本製品は、次の 64 ビット対応の OS で使用可能です。

- Windows Server 2012
- Windows Server 2012 R2
- Windows Server 2016
- Red Hat Enterprise Linux 6
- Red Hat Enterprise Linux 7
- VMware vSphere(R) ESXi 6

次の Web サイトより最新のサポート OS が確認できます。

#### HA8000

<http://www.hitachi.co.jp/Prod/comp/OSD/pc/ha/products/software/index.html>

# <span id="page-16-1"></span>制限事項

# 本製品の概要 本製品の概要

**1**

### □ ホットプラグ非サポート

本 PCIe SSD のホットプラグ(活栓挿抜)は非サポートです。 電源 OFF の状態で PCIe SSD の挿抜を行ってください。

### **kdump** 取得時の設定

kdump は PCIe SSD ドライブに出力できません。

### ローブート

PCIe SSD はブートデバイスとしては使用できません。

# <span id="page-16-0"></span>注意事項

**PCIe SSD** ドライブの増設・減設・交換

PCIe SSD は次のとおり取り扱ってください。取り扱い方法によっては、PCIe SSD の故障やデー タの消失の原因となります。

- システム装置や PCIe SSD を持ち運ぶときは、振動や衝撃を与えないように慎重に取り扱っ てください。また、PCIe SSD を取り扱うときには静電気をあらかじめ取り除くか、綿手袋を 着用してください。
- システム装置を移動させるときは電源を切り、電源プラグを抜いて 30 秒以上待ってから行っ てください。

PCIe SSD の増設、減設、および交換はシステム装置のユーザーズガイドをご参照ください。

### □ 最大書き込み到達年数

本 PCIe SSD は、書き換え容量に制限のある製品です。各製品の最大書き換え容量と書き込み到達年 数の目安は次表のとおりです。

**1**

本製品の概要

本製品の概要

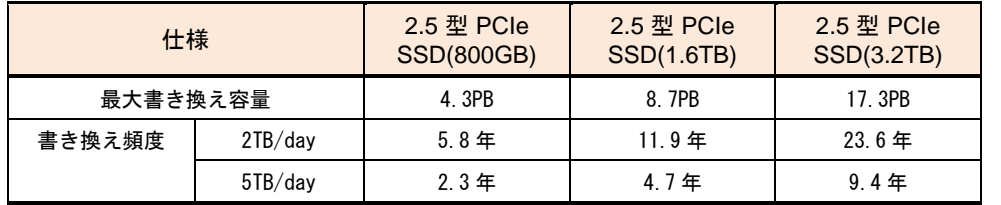

最大書き換え容量に到達した製品は、保証期間内であっても有償交換となります。

書き換え頻度はお客様ごとのご使用状況により変わりますので、ご使用に合った容量を選定してくだ さい。

また、ご使用においては定期的に残りの書き換え容量を確認いただき、交換時期 (データ移行)を確認 してください。

### □ 最大書き換え容量の監視

最大書き換え容量に到達すると、本製品は書き換え抑止モード (Read Only モード) に移行します。定 期的に残りの書き換え容量を監視し、Read Only モードに移行する前にデータの移行と交換が必要で す。

(1) 本 PCIe SSD のユーティリティコマンドによる確認

現在の残りの書き換え容量は、各 OS において本 PCIe SSD のユーティリティコマンドで確認 することができます。

ユーティリティコマンドの出力の "Life Gauge = xx" で最大書き換え容量に対する残りの書き 換え容量の割合をパーセントで表示します。(出荷時は 97-100)

ユーティリティコマンドの使用方法は以下の手順です。

コマンド詳細については、PCIe SSD のユーティリティ([P.18\)](#page-30-1)を参照ください。

#### **Windows** の場合**(hdm get-state)**

コマンドプロンプトにおいて"hdm scan"を入力し実行する。出力表示の"UID = XXXXXXX"の X 文字列を確認

次に"hdm get-state --uid "XXXXXXX""を入力し実行する。XXXXXXX は hdm scan にて表示さ れた X 文字列、X 文字列の前後にダブルコーテーション(")を付ける。

#### **hdm get-state** 出力例(**Windows/**)

C: ¥>hdm get-state –uid 1C58STM0001A7367HUSPR3232ADP301

Device Type = Ultrastar SN100

Device Path = /dev/nvme0

UID = 1C58STM0001A6758HUSPR3216AHP301

Life Gauge = 100

Dual Port Mode = Single Port

Encryption Mode = No Encryption

Results for get-state: Operation succeeded.

#### **Linux** の場合 **(hdm get-state)**

コマンドプロンプトにおいて"hdm scan"を入力し実行する。出力表示の"nvmeX"の X は数字

次に"hdm get-state --path /dev/nvmeX"を入力し実行する。X は hdm scan にて表示された数字。

#### **hdm get-state** 出力例(**Linux**)

[root@sqa05 ~]# hdm get-state –path /dev/nvme0

Device Type = Ultrastar SN100

Device Path = /dev/nvme0

UID = 1C58STM0001A6758HUSPR3216AHP301

Life Gauge = 100

Dual Port Mode = Single Port

Encryption Mode = No Encryption

Results for get-state: Operation succeeded.

#### **ESXi** の場合 **(nvmecli device report -A)**

コマンドプロンプトにおいて"nvmecli device list"を入力し実行する。出力表示の"vmhbaX"の X は数字。次に"nvmecli device report-A vmhbaX"を入力し実行する。X は nvmecli device list に て表示された数字

#### **nvmecli device report** 出力例(**ESXi**)

[root@localhost:~] /opt/vmware/nvme/nvmecli device report -A vmhba67

UID: 1c58STM0001A3DA6HUSPR3232AHP301

PCI Bus Number: e0

PCI Device Number: 00

PCI Device Function: .0

Life Guage: 100%

Total Uncorrected Read Errors: 0x0

Available Spares Below Threshold: False

Temperature Exceeded Critical Threshold: False

Reliability Degraded: False

Media in Read Only Mode: False

Volatile Memory Backup Failed: False

(2) ハードウェア保守エージェントによる自動通知

ハードウェア保守エージェントが導入され、ASSIST に接続された環境の場合、残りの書き換 え残容量が 10% に達した時点で保守会社より連絡があります。有償交換をお願いいたします。

### **Retention (**最大電源 **off** 時間**)** 仕様

PCIe SSD は、不揮発性メモリを使用しているため、電源を切った状態で長時間放置すると記録され た電荷が放電されデータが消える特性があります。

残りの書き込み容量をパラメータとした Retension 期間は、次のとおりです。

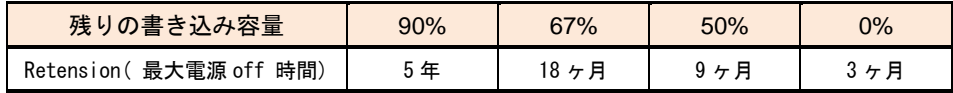

**1**

### □ 定期的なバックアップ

PCIe SSD のデータは障害に備えて定期的に補助記憶装置にバックアップを取ってください。PCIe SSD ドライブが壊れるとデータがすべて消失するおそれがあります。

### **OS** 変更

別の OS 環境で PCIe SSD を使用する場合は、ローレベルフォーマットが必要です。変更後の OS 環 境でユーティリティにてローレベルフォーマットを行ってからご使用ください。

### デフラグ設定の禁止

PCIe SSD は HDD とは異なり、デフラグを実施しても性能は向上しません。デフラグを実行するこ とにより、書き換え容量が減少するため、デフラグ設定は行わないでください。

### □ イベントログの確認

NVMe 故障監視サービスが出力するイベントログにつきましては、NVMe 故障監視サービス取扱説明 書を参照してください。

**1**

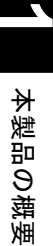

# **MEMO**

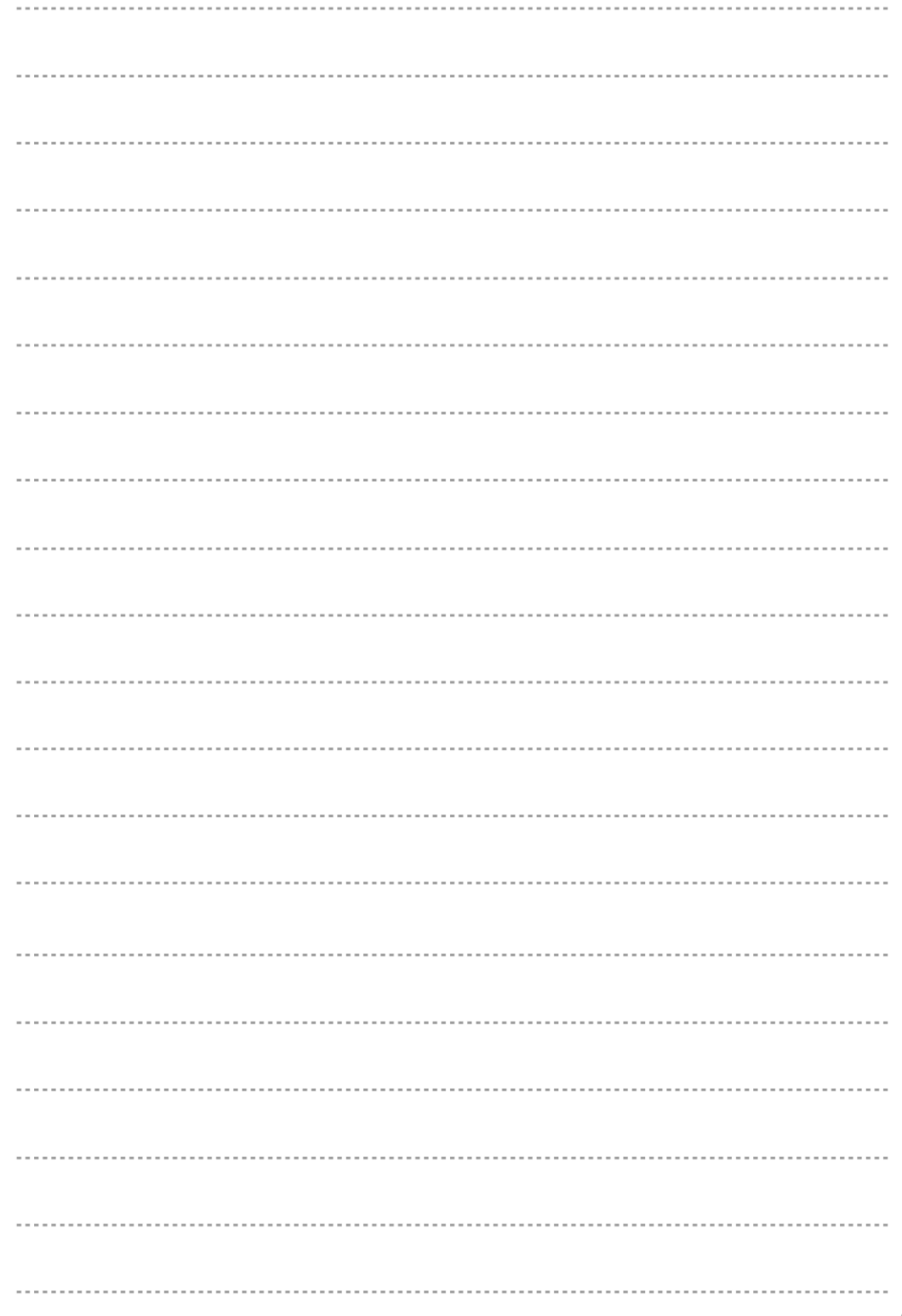

# <span id="page-21-0"></span>ドライバ&ユーティリティ

この章では、OS に PCIe SSD のドライバと PCIe SSD のユーティリティを、インストールする方法 について説明します。

NVMe 故障監視サービスをインストールする方法については、NVMe 故障監視サービス取扱説明書 を参照してください。

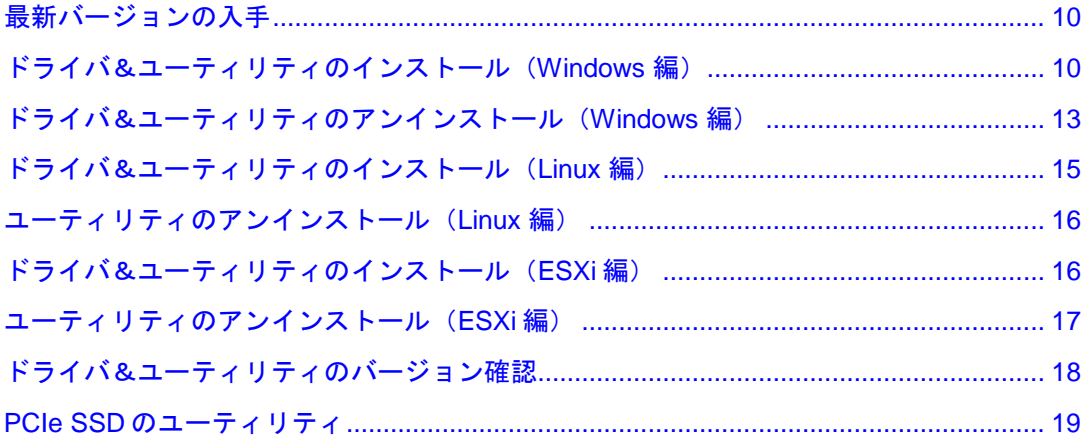

# <span id="page-22-2"></span><span id="page-22-0"></span>最新バージョンの入手

PCIe SSD のドライバ& ユーティリティの最新バージョンは、次の Web サイトよりダウンロードがで きます。定期的に Web サイトを確認し、最新バージョンのドライバおよびユーティリティをお使い になることをお勧めいたします。

[http://www.hitachi.co.jp/cgi-bin/products/it/server/bladesymphony/dlserch\\_rev1/dlserch.cgi](http://www.hitachi.co.jp/cgi-bin/products/it/server/bladesymphony/dlserch_rev1/dlserch.cgi)

# <span id="page-22-1"></span>ドライバ&ユーティリティの インストール(**Windows** 編)

下記の場合はインストール不要です。

- OS プレインストールモデル購入 (PCIe SSD 同時購入)
- 「Hitachi Server Navigator」DVD を用いて OS インストール

制限

ドライバ&ユーティリティをアップデートする場合は、古いドライ バ&ユーティリティをアンインストールしてください。 「ドライバ&ユーティリティのアンインストール(Windows 編)」 P[.13](#page-25-0) を参照のこと。

#### **1** ドライバ確認

デバイスマネージャーでドライバがインストールされているか確認してください。

ドライバがインストールされていない場合は次の手順でドライバ&ユーティリティのインストー ルをおこなってください。

下図は各 OS のドライバがインストールされていない状態のデバイスマネージャー画面です。 Windows Server 2012 R2/ Windows Server 2016 は OS 標準ドライバがインストールされた状態に なっていますが、本ドライバをインストールしてください。

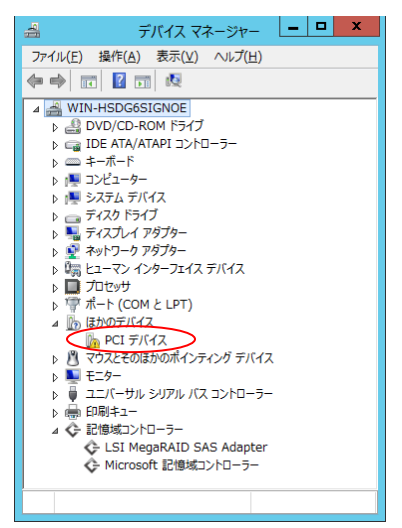

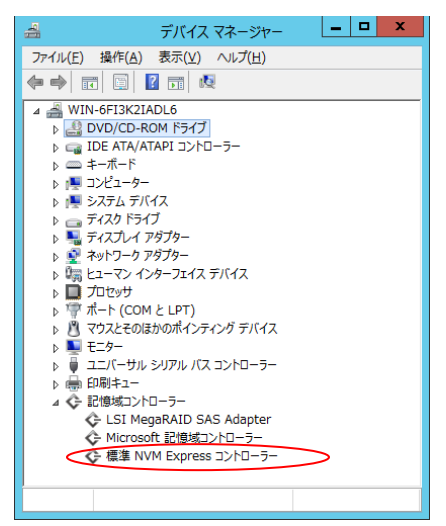

**Windows Server2012 Windows Server 2012 R2**

**Windows Server 2016**

**2**

#### **2** ドライバ**&** ユーティリティパッケージのコピー

DVD ドライブに「Hitachi Server Navigator DVD」のメディアをセットし、「Support.html」で対 象装置、OS を参照してください。

ドライバとユーティリティの収録フォルダ記載がありますので任意の場所に下記

のドライバとユーティリティパッケージをコピーしてください。

ドライバ: HGST-NVMe-xxxxxxxx-Win20xxxx.exe ユーティリティパッケージ:HGST Device Manager-x.x.x-win64.msi

#### **3** ドライバのインストール

(1)コピーした HGST-NVMe-xxxxxxxx-Win20xxxx.exe をダブルクリックします。

(2)HGST NVMe SSD Device Driver Installer Setup が起動するため、I agree to the license terms and conditions にチェックをいれて、Install ボタンをクリックします。

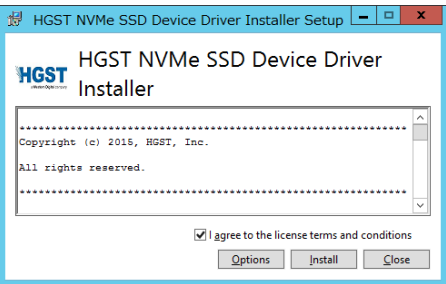

(3)正常にインストールが完了すると下記の画面が表示されるため、Close ボタンをクリックし、 ドライバインストールは完了です。

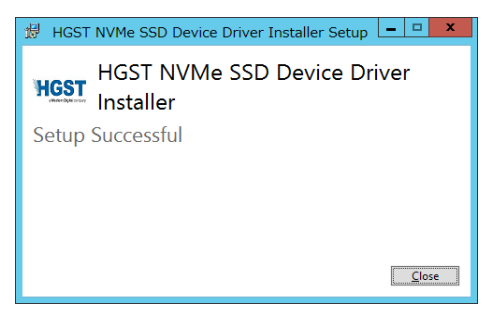

#### **4** ユーティリティのインストール

(1)コピーした HGST Device Manager-x.x.x-win64.msi をダブルクリックします。

(2)HGST Device Manager Setup が起動するため、Next ボタンをクリックします。

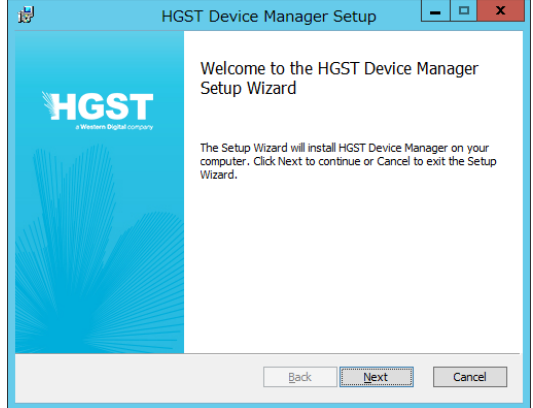

(3)ライセンス許諾画面にて I accept the terms in the License Agreement にチェックをいれて、 Next ボタンをクリックします。

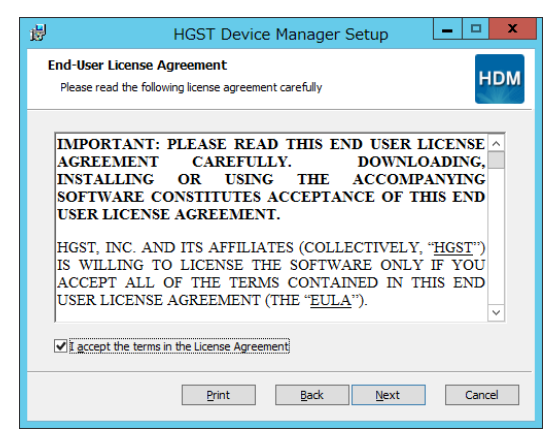

(4)インストールフォルダの確認画面にて、そのまま Next ボタンをクリックします。 以降はウィザードに従います。インストールフォルダは変更しないでください。

インストールフォルダ:"C:\Program Files\HGST\HGST Device Manager x.x.x"

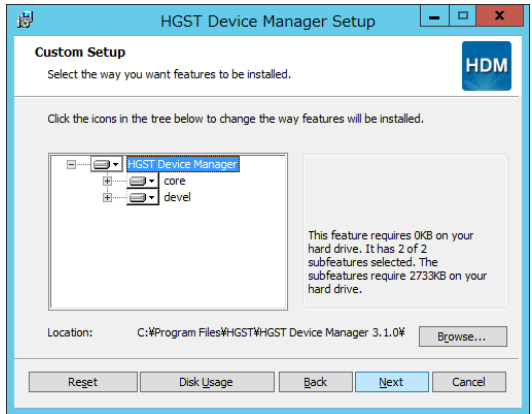

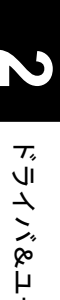

(5) 正常にインストールが終了すると下記の画面が表示されるため、Finish ボタンをクリックし、 ドライバインストールは終了です。

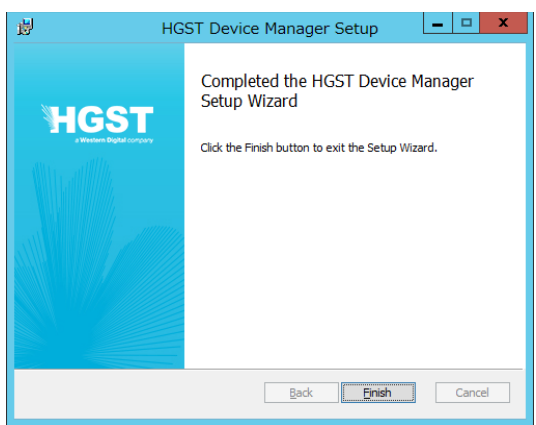

ドライバ&ユーティリチ ドライン タコーナ イリナ

# <span id="page-25-0"></span>ドライバ&ユーティリティの アンインストール(**Windows** 編)

制限

(1) ドライバをアンインストールする前に、すべての PCIe SSD ド ライブが オフラインになっている必要があります。 「スタート」-「管理ツール」-「コンピュータの管理」-「記憶 域」- 「ディスクの管理」でオフラインに変更願います。 (2) ドライバをアンインストールする前に、NVMe 故障監視サービ スのアンインストールしてください。 NVMe 故障監視サービスのアンインストールについては、NVMe 故障 監視サービス取扱説明書を参照してください。

- **1** ユーティリティのアンインストール
	- (1)「コントロールパネル」-「プログラムのアンインストール」より、HGST Device Manager を ダブルクリックします。

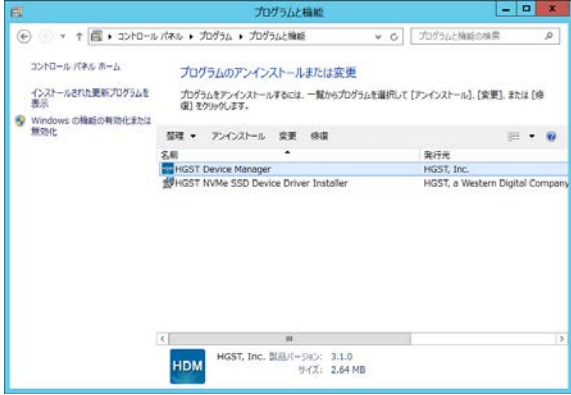

(2)アンインストール確認画面が表示されたら、はい(Y)をクリックします。

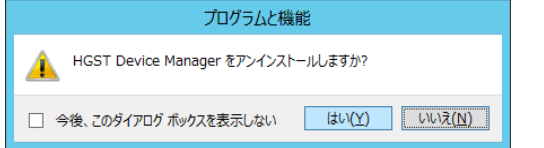

- **2** ドライバのアンインストール
	- (1)コントロールパネル」-「プログラムのアンインストール」より、HGST NVMe SSD Device Driver Installer をダブルクリックします。

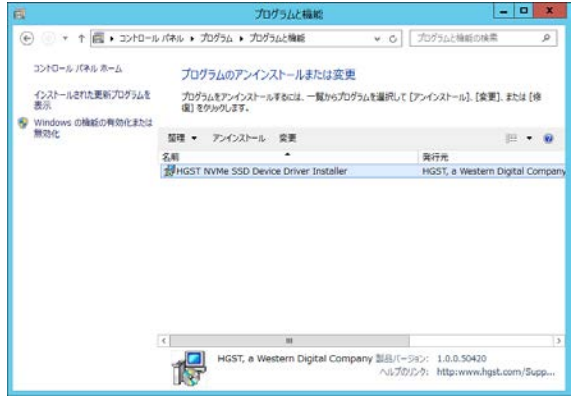

(2)アンインストール確認画面が表示されたら、Uninstall をクリックします。

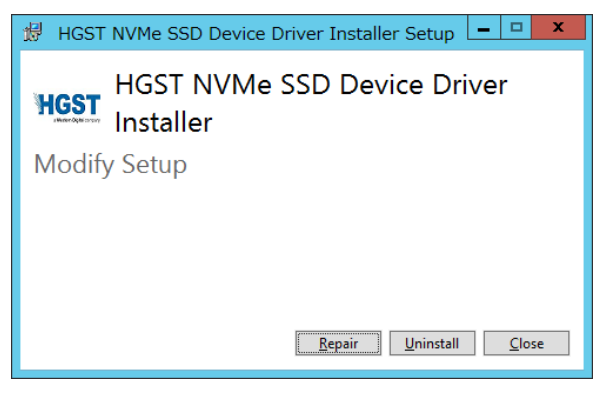

- **3** システムを再起動してください。
- **4** アンインストールは終了です。

**2**

**2**

# <span id="page-27-0"></span>ドライバ&ユーティリティの インストール(**Linux** 編)

下記の場合はインストール不要です。

- OS プレインストールモデル購入 (PCIe SSD 同時購入)
- 「Hitachi Server Navigator | DVD を用いて OS インストール

制限

ユーティリティをアップデートする場合は古いユーティリティを アンインストールしてください。 「ユーティリティのアンインストール(Linux 編)」P[.16](#page-28-0) を参照 のこと。

#### **1** ユーティリティパッケージのコピー

DVD ドライブに「Hitachi Server Navigator DVD」のメディアをセットし、「Support.html」で対 象装置、OS を参照してください。

ユーティリティの収録フォルダ記載がありますので任意の場所に下記のユーティリティパッケージ ファイルをコピーしてください。

ユーティリティパッケージファイルは tar+zip 形式にて圧縮されており、コピーしたディレクトリ において、下記のコマンド入力すると解凍できます。

tar -xvf ./hdm-core-\*.\*.\*-\*.tgz

解凍して生成されるパッケージファイルは下記の rpm パッケージファイルです。

hdm-core-\*.\*.\*-\*-x86\_64.rpm

#### **2** ドライバのインストール

OS 標準ドライバを使用するため、ドライバのインストールは不要です。

#### **3** ユーティリティのインストール

(1)コピーしたパッケージファイルをカレントディレクトリにて"rpm -ivh hdm-core-\*.\*.\*-\* x86\_64.rpm"とコマンド入力すると rpm ファイルが展開され、インストールされます。

実行例:

#> rpm -ivh hdm-core-\*.\*.\*-\*-x86\_64.rpm

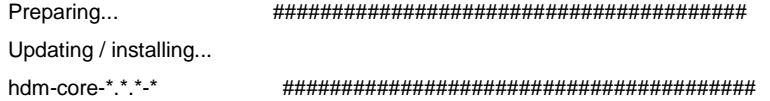

(2)システムを再起動します。

(3)インストールは終了です。

**2**

# <span id="page-28-0"></span>ユーティリティの アンインストール(**Linux** 編)

ユーティリティをアンインストールする前に、NVMe 故障監視サー 制限 ビスのアンインストールしてください。NVMe 故障監視サービスの アンインストールについては、NVMe 故障監視サービス取扱説明書 を参照してください。

**1** ユーティリティのアンインストール

古いユーティリティがインストールされている場合は、アンインストールが必要です。 "rpm –q hdm-core"のコマンド入力でパッケージ名を確認したあと rpm -e " パッケージ名" でアンインストールしてください。 入力例:rpm -e hdm-core-\*.\*.\*-\*-x86\_64

尚、ドライバはアンインストールする必要はありません。

**2** システムを再起動してください。

**3** アンインストールは終了です。

# <span id="page-28-1"></span>ドライバ&ユーティリティの インストール(**ESXi** 編)

制限

ユーティリティをアップデートする場合は古いユーティリティを アンインストールしてください。 「ユーティリティのアンインストール (ESXi 編)」P[.17](#page-29-0) を参照し てください。

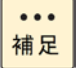

ユーティリティをインストールやアンインストールする場合は Hypervisor の DCUI(Direct Console User Interface)で ESXi Shell を Enable にする必要があります。

#### **1** ユーティリティパッケージのダウンロード

日立のダウンロードサイトから 2.5 型 PCIe SSD のユーティリティパッケージをダウンロードしま す。ユーティリティパッケージは以下の URL からダウンロードできます。 装置"HA8000"、カテゴリ "ユーティリティ"で検索して下記のファイルをダウンロードしてく ださい。

[http://www.hitachi.co.jp/cgi-bin/products/it/server/bladesymphony/dlserch\\_rev1/dlserch.cgi](http://www.hitachi.co.jp/cgi-bin/products/it/server/bladesymphony/dlserch_rev1/dlserch.cgi)

VMware ESXi6 用 2.5 型 PCIeSSD ユーティリティ vmware-esx-nvmecli.vib

#### **2** ドライバのインストール

OS 標準ドライバを使用するため、ドライバのインストールは不要です。

#### **3** ユーティリティパッケージを **Hypervisor** へ転送します。

ダウンロードしたユーティリティパッケージを Hypervisor へ転送します。 以降は任意のデータストアにユーティリティパッケージを転送した状態での説明になります。 (転送先例 /vmfs/volumes/datastore1/)

#### **4 ESXi Shell** を **Enable** に変更する

Hypervisor の DCUI(Direct Console User Interface)で ESXi Shell を Enable に変更します。

#### **5 ESXi Shell** を使用したユーティリティパッケージのインストール

esxcli software vib install でインストールする。

入力例:# esxcli software vib install -v /vmfs/volumes/datastore1/vmware-esx-nvmecli.vib -f

#### **6 ESXi Shell** を元の設定に戻します。

Hypervisor の DCUI(Direct Console User Interface)で ESXi Shell を Disable に変更します。

**7** システムを再起動します。

# <span id="page-29-0"></span>ユーティリティの アンインストール(**ESXi** 編)

#### 制限

ユーティリティをアンインストールする前に、NVMe 故障監視サー ビスのアンインストールしてください。 NVMe 故障監視サービスのアンインストールについては、 NVMe 故障監視サービス取扱説明書を参照してください。

#### **1 ESXi Shell** を **Enable** に変更する

Hypervisor の DCUI(Direct Console User Interface)で ESXi Shell を Enable に変更します。

#### **2** ユーティリティのアンインストール

Hypervisor から ESXi Shell を使用してアンインストールを行ってください。 入力例: # esxcli software vib remove -n vmware-esx-nvmecli -f 尚、ドライバはアンインストールする必要はありません。

#### **3 ESXi Shell** を元の設定に戻します。

Hypervisor の DCUI(Direct Console User Interface)で ESXi Shell を Disable に変更します。

#### 4 システムを再起動します。

# <span id="page-30-0"></span>ドライバ&ユーティリティの バージョン確認

# **□ Windows のバージョン確認**

「コントロールパネル」-「プログラムのアンインストール」を開くと、画面右にドライバとユーテ ィリティのバージョンが確認できます。

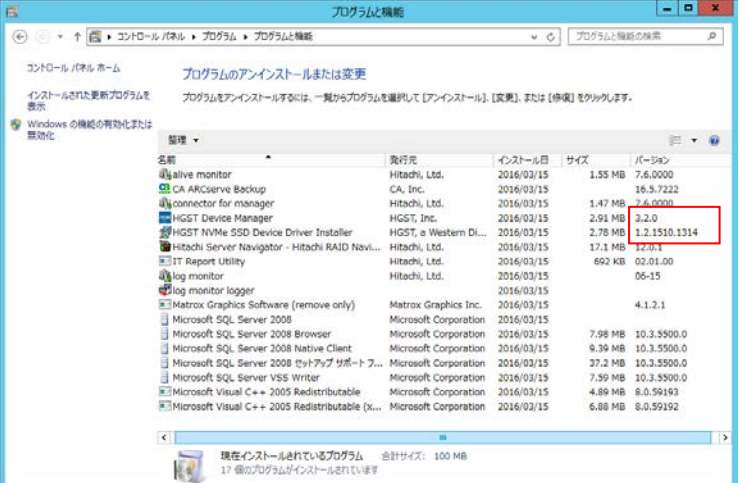

# <span id="page-30-1"></span>**Linux** のバージョン確認

下記のコマンドにてバージョン確認ができます。 rpm -qa | grep hdm 画面出力の hdm-core-以下がユーティリティのバージョン情報です。 出力例: hitachi\_hdm-core\_dep-1.0-0.1.el6.x86\_64 hdm-core-3.2.0-5.db.x86\_64

## **ESXi** のバージョン確認

下記のコマンドにてバージョン確認ができます。 Esxcli software vib list | grep vmware-esx-nvmecli 出力例: vmware-esx-nvmecli 1.2.0.5-1vmw VMW VMwareCertified 2016-03-31

# <span id="page-31-0"></span>**PCIe SSD** のユーティリティ

PCIe SSD のユーティリティについて説明します。

各 OS ともに CLI (command line interface) ベースのコマンドツールです。

本 PCIe SSD ユーティリティは、管理者ユーザー (Administrator, root) 権限が必要です。管理者ユー ザーでログオンして実行してください。

### □ PCIe SSD の情報表示

搭載されている PCIe SSD の情報表示のコマンドです。

Windows/Linux の場合

hdm scan

入力例:

hdm scan

出力例(Windows):

[\\?\pci#ven\_1c58&dev\_0003&subsys\_00031c58&rev\_05#6&11566865&0&00080018#{2accfe60 c130-11d2-b082-00a0c91efb8b}]

Device Type = Ultrastar SN100

Device Path

= ?\pci#ven\_1c58&dev\_0003&subsys\_00031c58&rev\_05#6&11566865&0&00080018#{2accfe60 c130-11d2-b082-00a0c91efb8b}

UID = 1C58STM0001A91E5HUSPR3232ADP301

・・・・・・・(中省略)・・・・・・・・・

Results for scan: Operation succeeded on 2 of 2 devices.

出力例(Linux):

[1C58STM0001AC19EHUSPR3216ADP301]

 $D$ evice Type  $=$  Ultrastar SN100

Device Path  $=$  /dev/nvme0

・・・・・・・(中省略)・・・・・・・・・

Results for scan: Operation succeeded on 2 of 2 devices.

#### ESXi の場合

nvmecli device list

入力例:

# /opt/vmware/nvme/nvmecli device list

#### 出力例(ESXi)

ID Name Status Signature

-----------------------------------------

0 vmhba2 Online nvmeMgmt-nvme00140000

1 vmhba3 Online nvmeMgmt-nvme00150000

2 vmhba4 Online nvmeMgmt-nvme00170000

3 vmhba5 Online nvmeMgmt-nvme00180000

### **PCIe SSD** の詳細情報表示

搭載されている PCIe SSD の詳細情報表示のコマンドです。

Windows/Linux の場合

hdm get-state --path *Device Path*

*Device Path* は hdm scan の出力の"Device Path =" の右の文字列、Windows は前後にダブルコー テーション(")を付ける。

入力例(Windows):

hdm get-state --path "?\pci#ven\_1c58&dev\_0003&subsys\_00031c58&rev\_05#6&11566865&0&00080018#{2accfe60 c130-11d2-b082-00a0c91efb8b}"

入力例(Linux):

hdm get-state --path /dev/nvme0

#### ESXi の場合

nvmecli device report -A vmhbaX

X は nvmecli device list にて表示された数字

入力例:

# /opt/vmware/nvme/nvmecli device report -A vmhba2

## **PCIe SSD** の **LED** 点滅

対象の PCIe SSD に LED 点滅させるコマンドです。

PCIe SSD の場所の特定するために使います。

Windows/Linux の場合

hdm locate --enable --path *Device Path*

*Device Path* は hdm scan の出力の"Device Path =" の右の文字列、Windows は前後にダブルコー テーション(")を付ける。

点滅を停止させる際は" --enable"を"--disable"に置き換えてコマンド入力する。

入力例(Windows):

```
hdm locate --enable --path 
"?\pci#ven_1c58&dev_0003&subsys_00031c58&rev_05#6&11566865&0&00080018#{2accfe60-
c130-11d2-b082-00a0c91efb8b}"
```
入力例(Linux): hdm locate --enable --path /dev/nvme0

#### ESXi の場合

nvmecli device locate -A vmhbaX -o enable

X は nvmecli device list にて表示された数字

点滅を停止させる際は" enable"を"disable"に置き換えてコマンド入力する。

入力例:

# /opt/vmware/nvme/nvmecli device locate -A vmhba2 -o enable

## **PCIe SSD** のローレベルフォーマット

PCIe SSD をローレベルフォーマットするコマンドです。

Windows/Linux の場合

hdm secure-erase --type user --path *Device Path*

*Device Path* は hdm scan の出力の"Device Path =" の右の文字列、Windows は前後にダブルコー テーション(")を付ける。

入力例(Windows):

```
hdm secure-erase --type user --path 
"?\pci#ven_1c58&dev_0003&subsys_00031c58&rev_05#6&11566865&0&00080018#{2accfe60-
c130-11d2-b082-00a0c91efb8b}"
```
入力例(Linux):

hdm secure-erase --type user --path /dev/nvme0

#### ESXi の場合

nvmecli device format -A vmhbaX -s 1 -l 0 -p 0 -m 0 -f 00 ns 1 X は nvmecli device list にて表示された数字

#### 入力例:

# /opt/vmware/nvme/nvmecli device format -A vmhba2 -s 1 -l 0 -p 0 -m 0 -f 00 ns 1

```
制限
```
ESXi でローレベルフォーマットを行う場合は、下記の offline コ マンドで offline にしてからローレベルフォーマットを行ってくだ さい。

### **PCIe SSD** の **offline**

ESXi でローレベルフォーマットの前に PCIe SSD を OS 上から offline にするコマンドです。 nvmecli device offline-A vmhbaX X は nvmecli device list にて表示された数字

入力例:

# /opt/vmware/nvme/nvmecli device offline -A vmhba2

### **PCIe SSD** の **online**

ESXi でローレベルフォーマット後に PCIe SSD を OS 上に online にするコマンドです。 nvmecli device online-A vmhbaX X は nvmecli device list にて表示された数字

入力例:

# /opt/vmware/nvme/nvmecli device online -A vmhba2

## □ PCIe SSD の障害ログ採取

PCIe SSD の障害ログを採取するコマンドです。

Windows/Linux の場合

hdm capture-diagnostics --file *filename* --path *Device Path*

*Device Path* は hdm scan の出力の"Device Path =" の右の文字列、Windows は前後にダブルコー テーション(")を付ける。

*Filename* は保存先フォルダ(ディレクトリ)とファイル名を指定します。

入力例(Windows):

hdm capture-diagnostics --file nvme0\_diag --path "?\pci#ven\_1c58&dev\_0003&subsys\_00031c58&rev\_05#6&11566865&0&00080018#{2accfe60 c130-11d2-b082-00a0c91efb8b}"

入力例(Linux):

hdm capture-diagnostics --file nvme0\_diag --path /dev/nvme0

ESXi の場合

本機能はサポートしておりません。

 $\ddot{\bullet}$ 補足

障害ログファイルはバイナリファイルであり、内容を確認できません。 障害解析時に障害ログ採取をお願いすることがあります。

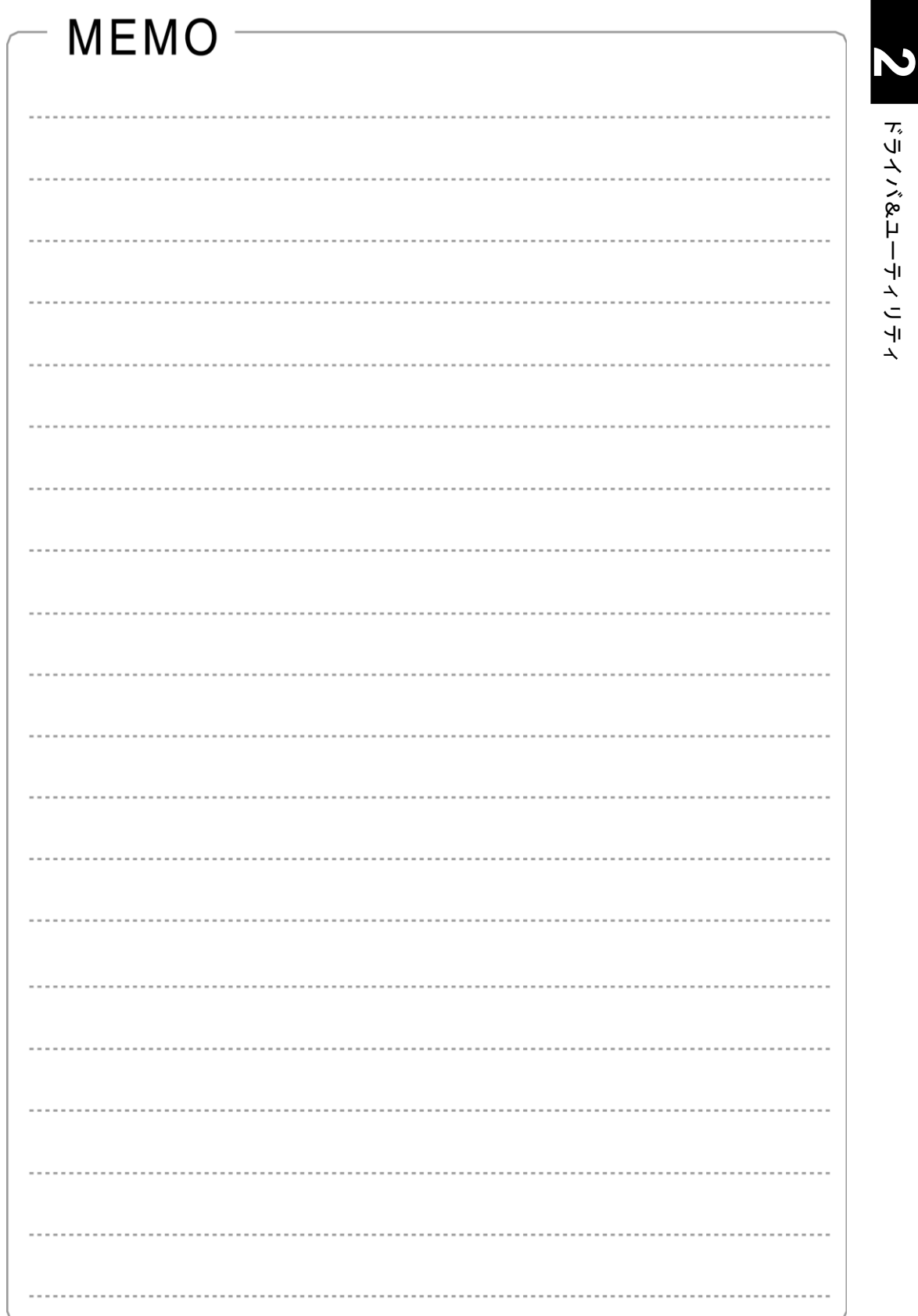

# <span id="page-37-0"></span>ソフトウェア **RAID** の構築

この章では、OS のソフトウェア RAID 機能を用いた RAID 構築手順を説明します。

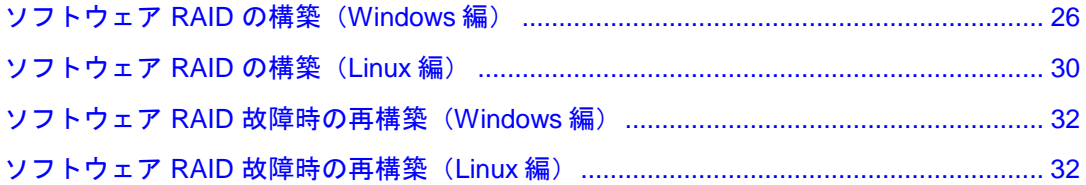

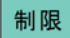

ソフトウェア RAID 機能は、RAID0 ( ストライピング) と RAID1( ミラーリング) をサポートします。 RAID5 は未サポートです。

**3**

# <span id="page-38-0"></span>ソフトウェア **RAID** の構築 (**Windows** 編)

## **RAID0 (** ストライピング**)** 構築手順

**1 PCIe SSD** のフォーマット(パーティション情報を削除)

ストライプボリュームを割り当てる PCIe SSD に対して以下の手順でフォーマットをおこないます。 RAID を構築する PCIe SSD はすべてフォーマットをおこなってください。

本フォーマットは、PCIe SSD のローレベルフォーマットであり、OS で実行されるフォーマット とは異なります。

(1) hdm scan

出力表示の"Device Path = XXXXXXX"の X 文字列を確認

(2) hdm secure-erase --type user --path "XXXXXXX"

XXXXXXX は hdm scan にて表示された X 文字列、X 文字列の前後にダブルコーテーション(") を付ける。

(3) 下記の確認メッセージが表示されるため、Y ボタンを押下するとフォーマットが実行されます。 This operation will erase all user data on the specified devices. After this operation is complete, the specified devices will be reset, which may cause other operations to be interrupted.

Press 'y' to continue: y

(4) 下記のメッセージが表示されたらフォーマット完了です。

Results for secure-erase: Operation succeeded.

#### **2 PCIe SSD** で **RAID** を構築します。

(1)「スタート」-「管理ツール」-「コンピュータの管理」をクリックし実行します。「記憶域」- 「ディスクの管理」を選択します。PCIe SSD がオフラインのディスクとして認識されるため、 右クリックメニューにおいて、オンラインを実行します。

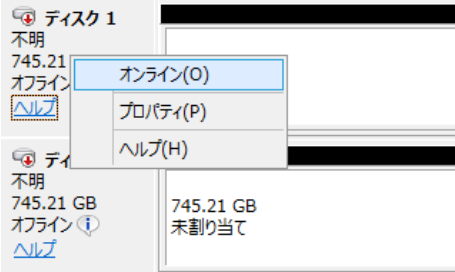

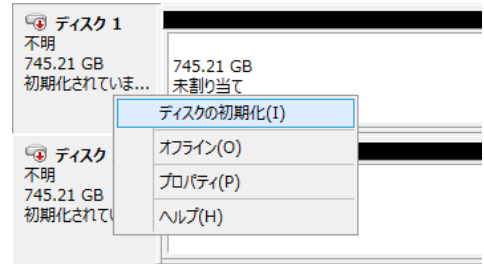

(3)ディスクの初期化画面が表示され、「ディスクの選択」において、すべての PCIe SSD が選択 し、パーティションスタイルを GPT に選択して、OK ボタンをクリックします。

MBR を選択すると 2TB 以上の容量が使用できなくなります。

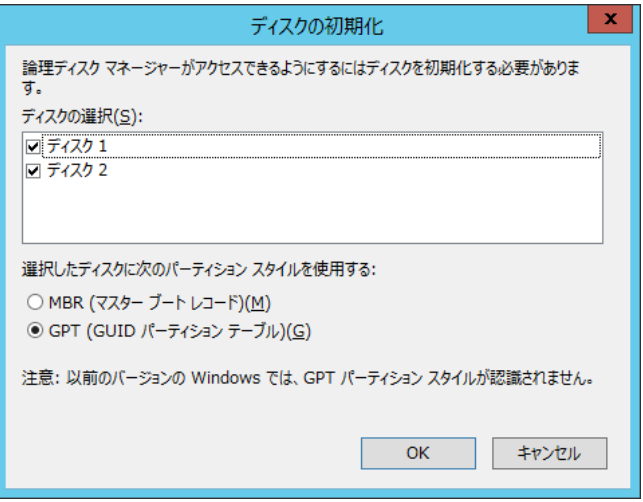

(4)右クリックメニューより、新しいストライプボリュームを実行します。

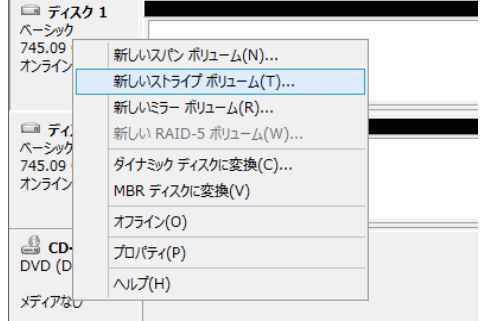

- (5)「新しいストライプボリュームウィザード」が開始されますので、次へボタンをクリックします。
- (6)「ディスクの選択」より、「利用可能なディスク」から追加ボタンをクリックして、「選択さ れたディスク」にしたあと、任意でディスク領域(MB)を選択し、「次へ」ボタンをクリック します。
- (7)「ドライブ文字またはパスの割り当て」より任意のドライブ名を選択し、「次へ」ボタンを クリックします。

(8) 「ボリュームのフォーマット」より任意の設定を選択し、「次へ」ボタンをクリックします。

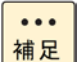

3.2TB(1.6TB,2 台)構成においてクイックフォーマットを行った場 合のフォーマット時間は約20分です。

- (9)「新しいストライプボリュームウィザード」の完了より「完了」ボタンをクリックします。
- (10)「ディスクのタイプをベーシックからダイナミックへ変更する旨のメッセージが表示されるの で、「はい」ボタンをクリックします。

### **RAID1 (** ミラーリング**)** 構築手順

**1 PCIe SSD** のフォーマット(パーティション情報を削除)

ミラーボリュームを割り当てる PCIe SSD に対して以下の手順でフォーマットを行います。

RAID を構築する PCIe SSD はすべてフォーマットをおこなってください。

本フォーマットは、PCIe SSD のローレベルフォーマットであり、OS で実行されるフォーマット とは異なります。

(1) hdm scan

出力表示の"Device Path = XXXXXXX"の X 文字列を確認

(2) hdm secure-erase --type user --path "XXXXXXX"

XXXXXXX は hdm scan にて表示された X 文字列、X 文字列の前後にダブルコーテーション(") を付ける。

(3) 下記の確認メッセージが表示されるため、Y ボタンを押下するとフォーマットが実行されます。

This operation will erase all user data on the specified devices. After this operation is complete, the specified devices will be reset, which may cause other operations to be interrupted.

Press 'y' to continue: y

(4) 下記のメッセージが表示されたらフォーマット完了です。

Results for secure-erase: Operation succeeded.

#### **2 PCIe SSD** で **RAID** を構築します。

(1)「スタート」-「管理ツール」-「コンピュータの管理」をクリックし実行します。「記憶域」- 「ディスクの管理」を選択します。PCIe SSD がオフラインのディスクとして認識されるため、 右クリックメニューにおいて、オンラインを実行します。

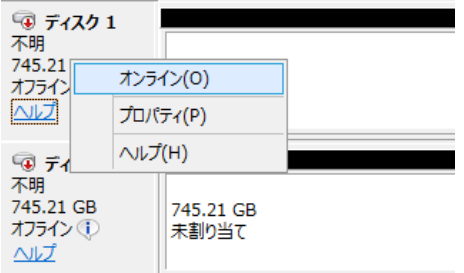

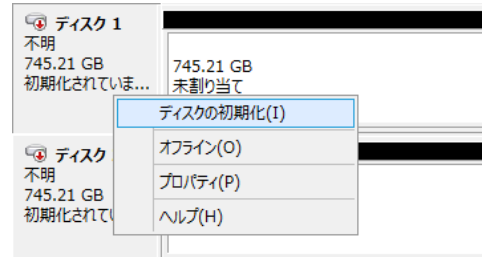

(3)ディスクの初期化画面が表示され、「ディスクの選択」において、すべての PCIe SSD が選択 し、パーティションスタイルを GPT に選択して、OK ボタンをクリックします。

MBR を選択すると 2TB 以上の容量が使用できなくなります。

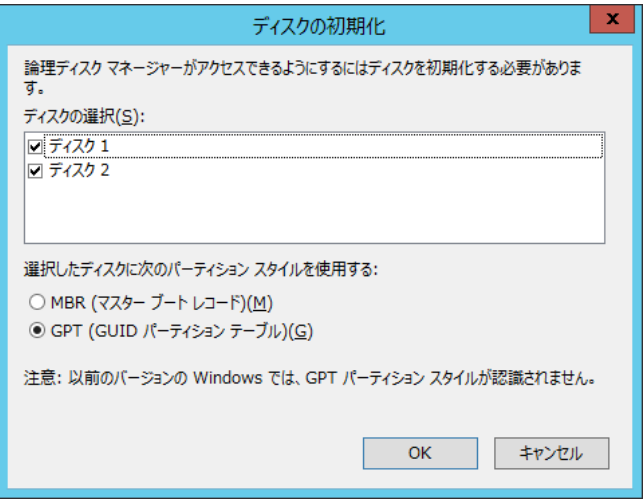

(4)右クリックメニューより、新しいミラーボリュームを実行します。

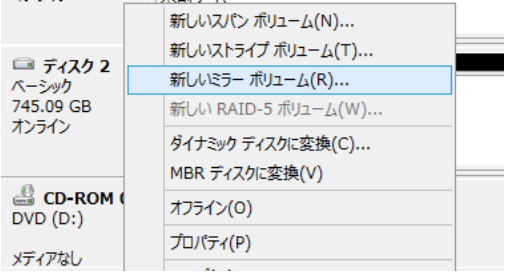

- (5)「新しいミラーボリュームウィザード」が開始されますので、次へボタンをクリックします。
- (6)「ディスクの選択」より、「利用可能なディスク」から追加ボタンをクリックして、「選択さ れたディスク」に移動したあと、任意でディスク領域(MB)を選択し、「次へ」ボタンを クリックします。
- (7)「ドライブ文字またはパスの割り当て」より任意のドライブ名を選択し、「次へ」ボタンを クリックします。

(8)「ボリュームのフォーマット」より任意の設定を選択し、「次へ」ボタンをクリックします。

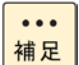

1.6TB(1.6TB,2 台)構成においてクイックフォーマットを行った場 合のフォーマット時間は約20分です。

- (9)「新しいミラーボリュームウィザード」の完了より「完了」ボタンをクリックします。
- (10)「ディスクのタイプをベーシックからダイナミックへ変更する旨のメッセージが表示されるの で、「はい」ボタンをクリックします。

# <span id="page-42-0"></span>ソフトウェア **RAID** の構築 (**Linux** 編)

### **RAID0 (** ストライピング**)** 構築手順

**1 PCIe SSD** のフォーマット(パーティション情報を削除)

ストライプボリュームを割り当てる PCIe SSD に対して以下の手順でフォーマットを行います。 RAID を構築する PCIe SSD はすべてフォーマットをおこなってください。

本フォーマットは、PCIe SSD のローレベルフォーマットであり、OS で実行されるフォーマット とは異なります。

(1) hdm scan

出力表示の"nvmeX"の X は数字

(2) hdm secure-erase –type user --path /dev/nvmeX

X は hdm scan にて表示された数字。

(3) 下記の確認メッセージが表示されるため、Y ボタンを押下するとフォーマットが実行されます。 This operation will erase all user data on the specified devices. After this operation is complete, the specified devices will be reset, which may cause other operations to be interrupted.

Press 'y' to continue: y

(4) 下記メッセージが表示されたらフォーマット完了です。システムの再起動をおこなってください。 [Notes]

System reboot or shutdown is required to complete the operation Device Reference = /dev/nvme1

#### **2 PCIe SSD** で **RAID** を構築します。

(1) mdadm --create /dev/mdA --chunk=256 --level=0 --raid-devices=B /dev/nvmeXn1 /dev/nvmeYn1 ....

各パラメータは下記のとおりです。

/dev/mdA は作成する RAID のスペシャルファイル名(例えば:/dev/md0)

--raid-devices=x の x は RAID を構築する PCIe SSD の台数(例えば: --raid-devices=2)

/dev/nvmeXn1 /dev/nmneYn1 は hdm scan で表示される NVMe Namespace の Device Path です。RAID を構築する PCIe SSD の Device Path を入力する。

入力例:

mdadm --create /dev/md0 –chunk=256 --level=0 --raid-devices=2 /dev/nvme0n1 /dev/ nvme1n1

(2) 下記のメッセージが表示されたら RAID 構築は完了

mdadm: Defaulting to version 1.2 metadata mdadm: array /dev/md0 started

#### **3** ファイルシステムを作成します。

例えば、/dev/md0 を ext4 ファイルシステムに作成するには下記を入力 mkfs -t ext4 /dev/md0

## **RAID1 (** ミラーリング**)** 構築手順

#### **1 PCIe SSD** のフォーマット(パーティション情報を削除)

ストライプボリュームを割り当てる PCIe SSD に対して以下の手順でフォーマットを行います。 RAID を構築する PCIe SSD はすべてフォーマットをおこなってください。

本フォーマットは、PCIe SSD のローレベルフォーマットであり、OS で実行されるフォーマット とは異なります。

(1) hdm scan

出力表示の"nvmeX"の X は数字

(2) hdm secure-erase –type user --path /dev/nvmeX

X は hdm scan にて表示された数字。

(3)下記の確認メッセージが表示されるため、Y ボタンを押下するとフォーマットが実行されます。 This operation will erase all user data on the specified devices. After this operation is complete, the specified devices will be reset, which may cause other operations to be interrupted.

Press 'y' to continue: y

(4) 下記メッセージが表示されたらフォーマット完了です。システムの再起動をおこなってください。

[Notes]

System reboot or shutdown is required to complete the operation Device Reference = /dev/nvme1

#### **2 PCIe SSD** で **RAID** を構築します。

- (1) mdadm --create /dev/mdA --chunk=256 --level=1 --raid-devices=B /dev/nvmeXn1 /dev/nvmeYn1 ….
	- 各パラメータは下記のとおりです。

/dev/mdA は作成する RAID のスペシャルファイル名(例えば:/dev/md0)

--raid-devices=x の x は RAID を構築する PCIe SSD の台数(例えば: --raid-devices=2)

/dev/nvmeXn1 /dev/nmneYn1 は hdm scan で表示される NVMe Namespace の Device Path です。RAID を構築する PCIe SSD の Device Path を入力する。

入力例:

mdadm --create /dev/md0 –chunk=256 --level=1 --raid-devices=2 /dev/nvme0n1 /dev/ nvme1n1

(2) "Continue creating array?"において、"y"を入力し、下記のメッセージが表示されたら RAID 構 築は完了

mdadm: Defaulting to version 1.2 metadata

mdadm: array /dev/md0 started

#### **3** ファイルシステムを作成します。

例えば、/dev/md0 を ext4 ファイルシステムに作成するには下記を入力 mkfs -t ext4 /dev/md0

### **RAID** 構築時の自動ロード設定手順

OS のソフトウェア RAID 機能を使用した場合は、次の自動ロード設定をおこなってください。

自動ロード設定を行うには、事前にソフトウェア RAID を構築する  $\cdots$ 補足 必要があります。

#### **1 mdadm.conf** ファイルの新規作成

(1) 次のコマンドを実行すると「/etc/mdadm.conf」ファイルが作成されます。 echo DEVICE partitions > /etc/mdadm.conf echo DEVICE /dev/nvme\*n1\* >> /etc/mdadm.conf mdadm --detail --scan >> /etc/mdadm.conf

# <span id="page-44-0"></span>ソフトウェア **RAID** 故障時の再構築 (**Windows** 編)

ストライピング (**RAID0**)の故障時の再構築手順

#### **1** システムの電源を切ります。

- **2** 故障した **PCIe SSD** ドライブを交換します。
- **3** システムの電源を入れます。

#### **4** ストライプボリュームの削除

(1)「スタート」-「管理ツール」-「コンピュータの管理」-「記憶域」-「ディスクの管理」より故 障ディスク(不足)の右側にある失敗と記載されたエリアを選択し、右クリックで「ボリュー ムの削除」を選択します。

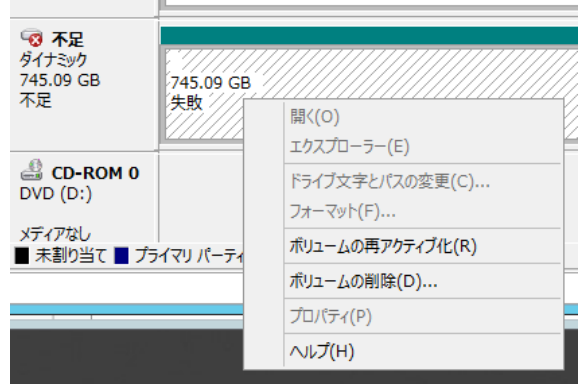

(2) 「ストライプボリュームの削除」より、「はい」ボタンをクリックします。

- **5** システム再起動を行います。
- **6** 再度、**RAID** の構築を行います。
- ミラーリング (**RAID1**)の故障時の再構築手順
	- **1** システムの電源を切ります。
	- **2** 故障した **PCIe SSD** を交換します。
	- **3** システムの電源を入れます。

#### **4** ミラーボリュームの削除

(1)「スタート」-「管理ツール」-「コンピュータの管理」-「記憶域」-「ディスクの管理」より ディスクを選択し、右クリックで「ミラーの削除」を選択します。

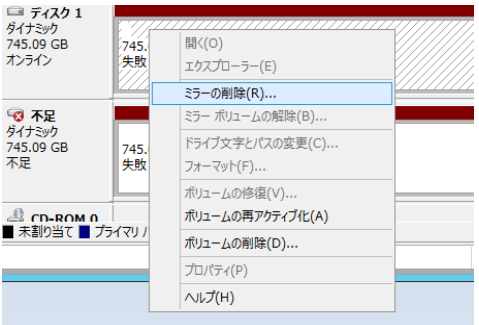

**3**

(2) 「ミラーの削除」より、故障した PCIe SSD(不足)を選択し、「ミラーの削除」ボタンをク リックします。

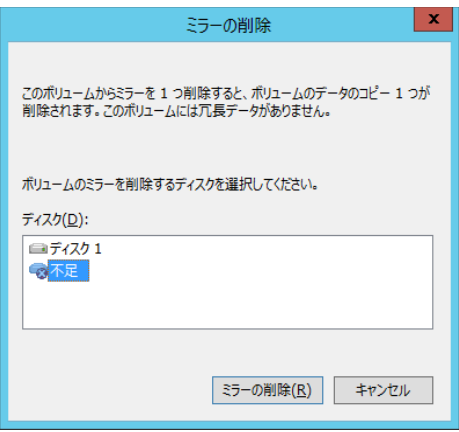

(3)ミラー削除の確認画面において、「はい (Y) 」ボタンをクリックし、ミラーボリュームの削除 は完了です。

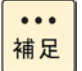

データのバックアップを行っていない場合は、RAID の再構築の前 にバックアップを行ってください。

#### **5** システム再起動を行います。

#### **6 RAID** の再構築

(1)「スタート」-「管理ツール」-「コンピュータの管理」-「記憶域」-「ディスクの管理」よりデ ィスクを選択し、右クリックで「ミラーの追加」を選択します。

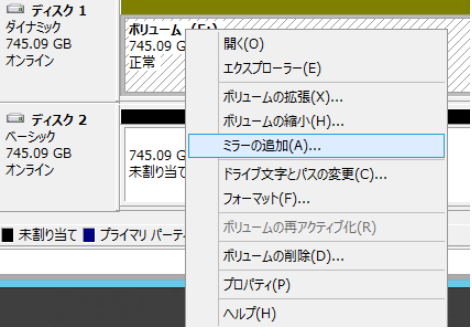

- (2)「ミラーの追加」より、交換したディスクを選択し、「ミラーの追加」ボタンをクリックします。
- (3) ディスクのタイプをベーシックからダイナミックへ変更する旨のメッセージが表示されるので、 「はい」ボタンをクリックします。

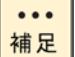

1.6TB(1.6TB,2 台)構成においてミラーの再構築時間は約90分で

す。

**3**

# <span id="page-47-0"></span>ソフトウェア **RAID** 故障時の再構築 (**Linux** 編)

## ストライピング (**RAID0**)の故障時の再構築手順

#### **1** システムの電源を切ります。

**2** 故障した **PCIe SSD** を交換します。

**3** システムの電源を入れます。

#### **4 RAID** のサービス停止を行います。

mdadm --misc --stop /dev/mdx

/dev/mdA は故障した RAID のスペシャルファイル

入力例:

mdadm --misc --stop /dev/md0

#### **5** 故障した **PCIe SSD** 以外のスーパーブロック情報を消去する。

mdadm --misc --zero-superblock /dev/nvmeXn1

/dev/nmneXn1 は hdm scan で表示される NVMe Namespace の Device Path です。

故障していない PCIe SSD の Device Path を入力する。

入力例:

mdadm --misc --zero-superblock /dev/nvme0n1

**6** 再度、**RAID** の構築を行います。

### ミラーリング (**RAID1**)の故障時の再構築手順

- **1** システムの電源を切ります。
- **2** 故障した **PCIe SSD** を交換します。
- **3** システムの電源を入れます。

# **3** ソフトウェア N<br>D<br>D の構築

#### **4 RAID** の再構築を行います。

mdadm --manage /dev/mdA --add /dev/nvmeXn1"

/dev/mdA は再構築する RAID のスペシャルファイル

/dev/nvmeXn1 は hdm scan で表示される NVMe Namespace の Device Path です。

RAID を再構築する PCIe SSD の Device Path を入力する。

#### 入力例:

mdadm --manage /dev/md0 --add /dev/nvme1n1"

#### **5** 再構築中の同期の進捗状況を確認する。

cat /proc/mdstat

下記のとおり進捗状況が表示されます。

Personalities : [raid1]

md0 : active raid1 nvme1n1[1] nvme0n1[0]

1562682688 blocks super 1.2 [2/2] [UU]

 [>....................] resync = 1.5% (24408192/1562682688) finish=124.3min speed=206122K/sec

bitmap: 12/12 pages [48KB], 65536KB chunk

unused devices: <none>

 $\ddot{\bullet}$ 補足 1.6TB(1.6TB,2 台)構成においてミラーの再構築時間は約130分です。

"/proc/sys/dev/raid/speed limit max"のパラメータ値を変更することにより同期速度を上し げることが可能です。ただし、システムリソースを使用します。適切に設定してください。  $\varphi$  : /proc/sys/dev/raid/speed limit max = 200000

cat /proc/mdstat

下記の内容が表示されると同期の完了です。

Personalities : [raid1]

md0 : active raid1 nvme1n1[1] nvme0n1[0]

1562682688 blocks super 1.2 [2/2] [UU]

bitmap: 0/12 pages [0KB], 65536KB chunk

unused devices: <none>

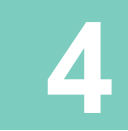

<span id="page-49-0"></span>仕 様

この章では、PCIe SSD ドライブの各種仕様について説明します。

# <span id="page-50-1"></span><span id="page-50-0"></span>基本仕様

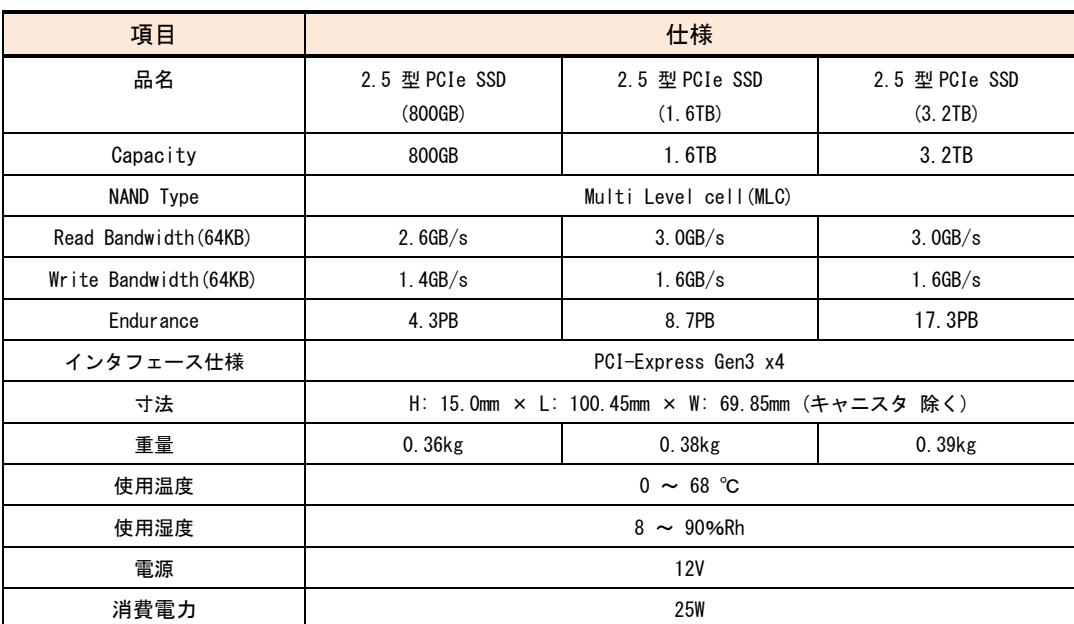

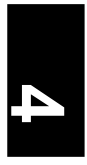

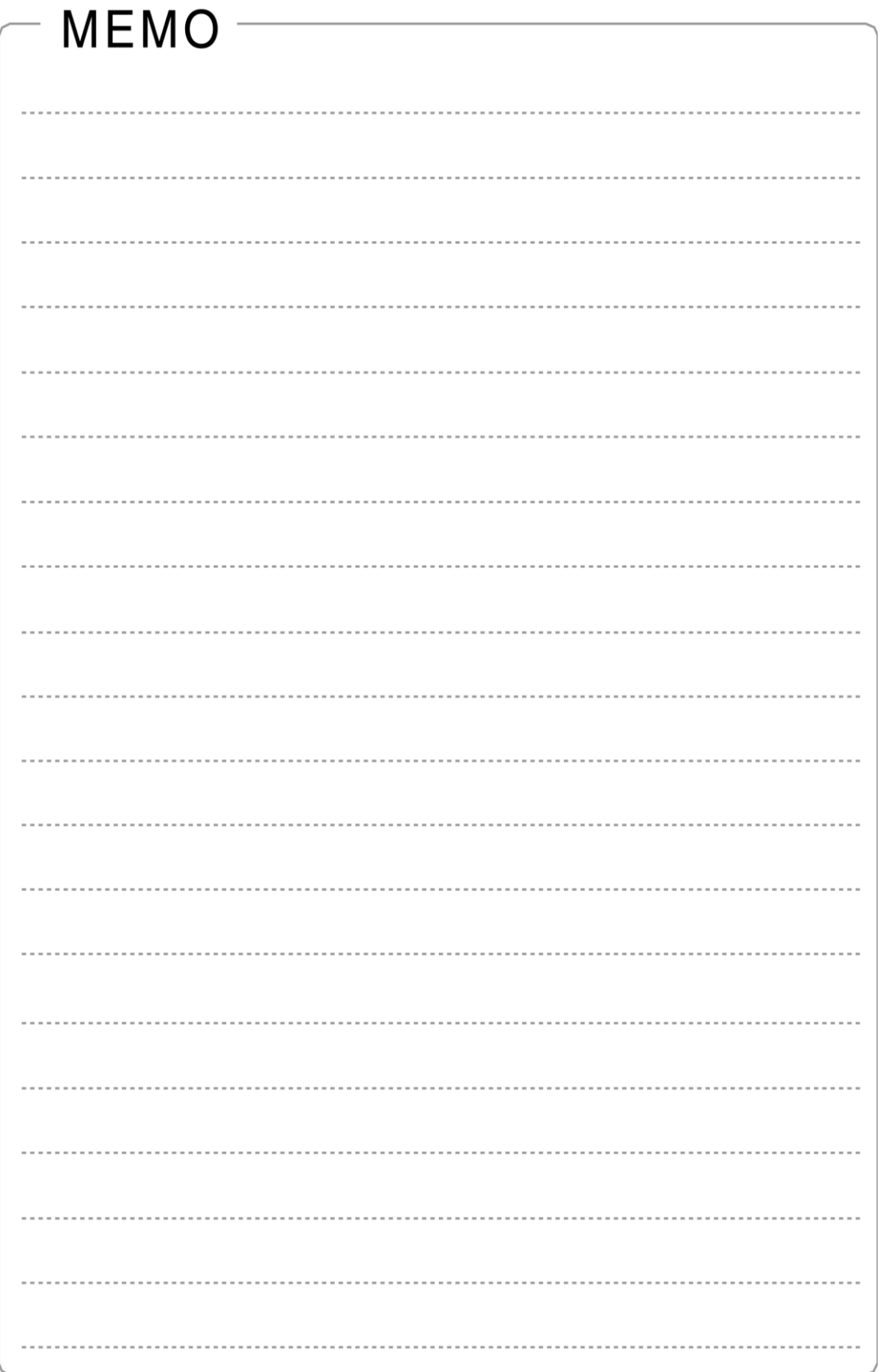

# 2.5 型 PCIe SSD 取扱説明書

初 版 2016年 4月 第3版 2017年 3月

株式会社 日立製作所 ICT事業統括本部 〒259-1392 神奈川県秦野市堀山下1 番地

無断転載を禁止します。

[http://www.hitachi.co.jp](http://www.hitachi.co.jp/)